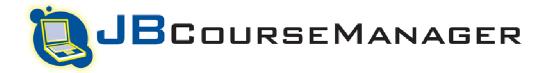

# STUDENT MANUAL

### What Is JBCourse?

JBCourse Manager (JBCM), is an asynchronous course management system. **Asynchronous** means that neither student nor instructor needs to be online at the same time in order to conduct learning. Instructors typically post quizzes and assignments, facilitate text-based chat and discussion forums, or upload documents for student review.

JBCM is built upon (runs on) the Moodle (<u>www.moodle.org</u>) platform, which is comparable and similar to other commonly used systems such as Blackboard, WebCT, Angel, Desire2Learn, and eCollege.

Currently, there is no additional charge/fee to access JBCM for instructors or students. Access to JBCM is predicated upon an adoption of a J&B textbook for which an "ePack" exists

Typical features of JBCM include:

- Online Grade Book
  - o Customizable by instructors to display percent, numeric grade, or letter grade
  - o Instructors can create weighted sub-categories of grades
  - Instructors can export grade book as Excel Spreadsheet
- · Discussion Forums
  - o Forums facilitate text-based dialogue, and do not occur in "real time" or live
- Display Electronic Content / Documents
  - Customers can upload any
- Calendar
  - Quizzes & Assignments (any added activity with an open/close date) automatically populate calendar
  - Instructors can manually add course-wide calendar events
  - o Students can manually add reminders to calendar
- Messaging System
  - o Acts as both instant messenger & system email
  - Message history is stored for easy recall
  - Instructors can be notified at their personal email address whenever a message is sent to them through JBCourse

#### SECTION 1 – OVERVIEW (continued)

JBCourse Manager is most commonly used in a "blended learning" environment. **Blended Learning** simply means that more than one educational delivery method is used, however, by today's standard almost always is used to refer the combination of traditional classroom instruction augmented, supported, or used in conjunction with an online classroom / course. This allows critical skills to be taught online, with the application of those skills tested "in person", for example.

As of this writing (AUG2009) we currently run version 1.9.4 of Moodle.

# **Key JBCourse Terms**

- ePack This is sometimes called a "course cartridge". It is the name given to represent ALL
  electronic documents uploaded into JBCourse which make up a virtual classroom
- **Asynchronous Learning** Learning which does not occur in "real time" or live, face-to-face. For example, an instructor might post assignments which students may not interact with for hours
- **Synchronous Learning** "real time" learning. Whether face-to-face or using "live" technology (e.g., Webex, Skype, GoToMeeting, Webcams, Video-conferencing)

### JBCourse Roles

Our Course Management System relies on an assigned user role to determine what level of access is granted and to track activity.

Below are the roles we currently assign JBCM users

- Lead Instructor This person is usually the one who has purchased / adopted our textbook and
  requires the highest level of access. A Lead Instructor can make content edits, deploy quizzes, create
  new quiz questions, view all student activity, add calendar events, and delete content. Pretty much
  "go and do anything" within a course.
- Support Instructor This is an assistant role. This person cannot make content edits (add/delete/move), cannot update quizzes, and cannot blast email students. This role is reserved for assistants who need a slightly higher level of access than a student. Support Instructors can facilitate discussion forum chat, view all student grades, and launch text-based chat sessions
- **Student** This is the "lowest" level of access. Students cannot make content changes of any kind. They can only view their OWN grades, and change their OWN online profile.

• Authenticated User – This is the initial role assigned to ALL users when they first create an account within JBCourse. If this user is ultimately to become a student, they would complete the registration process and are then automatically assigned the role of student by the system. If an instructor creates an account online, it requires a J&B representative to assign the level of instructor to said user.

Top

# SECTION 1 – OVERVIEW (continued)

# Account Creation, Course ID, and Enrollment Key Explained

When a JBCourse ePack is requested, the named individual on the request form is designated the "Lead Instructor". J&B creates that individuals login account, <u>sets up the course</u>, and emails <u>generic student login information</u> to the lead instructor.

Students and additional Instructors must create their own account within the JBCourse system. To see the steps involved please review the <u>Student Login Information Template</u>.

#### Student / Additional Instructor Account Creation Process

- User completes registration form which asks for:
  - Username / Password
  - Valid Email Address
  - o Full Name
- User submits registration online
- User receives email which requires them to click on hyperlink from within the email, to confirm their registration
- User is directed back to JBCourse site to log in with newly confirmed credentials
- Once logged in, the user is directed to a dashboard page, called "myJBCourse"
- The user clicks on hyperlink titled "Click here to Search For Your Course"
- From the next page, users search for their course by inputting the 10 character COURSE ID
- Once the course is found, users click the hyperlinked course name and are presented with a security challenge. Entering the 16 character "Enrollment Key" grants access to the course.
- The above is needed ONLY for the first visit; all subsequent visits only require the username/password. Users are directed to their course automatically.

### Course ID

- The "Course ID" is a 10 character code which allows a student to locate their specific course from among the many being hosted on a given platform (www, www2, www3)
- It is a critical piece of information to elicit from individuals requesting technical support as it helps validate they are legitimate users of the system and course.

# Enrollment Key

• The "Enrollment Key" is a 16 character code which acts as a final security checkpoint to help combat automated spam bots, unwanted users, or accidental registrations.

• It is a critical piece of information to elicit from individuals requesting technical support as it helps validate they are legitimate users of the system and course.

Top

#### SECTION 1 – OVERVIEW (continued)

# How Is JBCourse Set Up?

- Sales Representative submits request form via Data Warehouse
- Request received by Distance Education Specialist (Bill Kimball) for fulfillment.
- Named customer on request form is named "Lead Instructor"
- Course live on site within 72 business hours typically

#### STUDENTS LOGIN INFORMATION TEMPLATE

PLEASE NOTE: The reference to "www2" below is merely to provide you with an idea of what the login directions will look like. You should ALWAYS double check the web address you have been given by your instructor as we currently host courses on "www", "www2", "www3", "www4", and "www5"

\_\_\_\_\_

Welcome.

As part of your course, we will be using a virtual classroom environment, known as a JBCourse Manager. In order to gain access to this system, you will need to create an account and enroll in your course.

Please pay close attention to the below instructions:

- 1. Visit <a href="http://www2.jbcourse.com">http://www2.jbcourse.com</a>
- 2. Under the heading "Is this your first time accessing JBCourse Manager?" click "Create new account"
- 3. Enter valid information in the text fields from the account creation page, including the imagebased password and click "Create my new account"
- 4. You will receive an email confirming your registration from "JB Administrator"
  - If you do not receive this email within 30 minutes, please check your SPAM and JUNK folders.

- If you've still not received it, please contact the Jones & Bartlett Technical Support by submitting a report to:
   <a href="http://www.jbpub.com/webmaster.cfm?problem=course\_specific&course=JBCourse">http://www.jbpub.com/webmaster.cfm?problem=course\_specific&course=JBCourse</a> (copy and paste into a browser if the link doesn't work)
- 5. Once you receive it, click the hyperlink in that email to confirm your registration and log in to the site: http://www2.jbcourse.com
- Once logged in, you will be directed to you own personal dashboard, called *myJBCourse*. To the right of the page, click the link titled "Click here to Search For Your Course" (In the Search Courses block)
- 8. Locate your course, and click the course/class title (hyperlink)

#### SECTION 1 – OVERVIEW (continued)

Relax! The hard work is now over – The next time you login to the website you'll only need your username and password.

NOTE: All users *outside* of the Eastern Time Zone must click the PROFILE link in the Administration Block, click EDIT PROFILE, and select their specific time-zone (Google UTC for your city, for example Boston is UTC -5)

It is critical to adjust the time-zone setting in your profile to ensure local time is accurately reflected

\_\_\_\_\_

### **RETURNING STUDENTS**

\_\_\_\_\_

- 1. You only have to follow the above directions the first time you create an account
- 2. To log into your course, visit <a href="http://www2.jbcourse.com">http://www2.jbcourse.com</a>
- 3. Under the heading "Already have a JBCourse Manager Account?" enter your user name and password
- 4. Click Login
- 5. You will be directed to your personal dashboard, called "myJBCourse" You can enter the virtual classroom from here.

Тор

#### **SECTION 2 - TOP TEN ISSUES**

# Course Doesn't Display / User Kicked Out of JBCM

The number one culprit, when a user is "kicked out" of JBCourse, is that they do not have cookies enabled for their browser. Send the below information to any user who states they were "kicked out" or despite entering a correct username/password, cannot access JBCM:

To enable cookies, follow the instructions below for the browser version you are using.

#### Mozilla Firefox (1.0 final release and earlier)

- Go to the "Tools" menu.
- Select "Options".
- Select the "Privacy" icon in the left panel.
- Check the box corresponding to "Allow sites to set cookies".
- Click "OK" to save changes.

#### Netscape 7.1/Mozilla 5.0

- Select "Preferences" from the Edit menu.
- Click on the arrow next to "Privacy & Security" in the scrolling window to expand.
- Under "Privacy & Security", select "Cookies."
- Select "Enable all cookies".
- Click "OK".

# Microsoft Internet Explorer 6.0+

- Select "Internet Options" from the Tools menu.
- Click on the "Privacy" tab.
- Click the "Default" button (or manually slide the bar down to "Medium") under "Settings".
- Click "OK".

### **Microsoft Internet Explorer 5.x**

- Select "Internet Options" from the Tools menu.
- Click on the "Security" tab.
- Click the "Custom Level" button.
- Scroll down to the "Cookies" section.
- To enable:
  - o Set "Allow cookies that are stored on your computer" to "Enable".
  - Set "Allow per-session cookies" to "Enable".
- Click "OK".

#### **Microsoft Internet Explorer 4.x**

- Select "Internet Options" from the View menu.
- Click on the "Advanced" tab.
- Scroll down to find "Cookies" within the "Security" section.
- To enable:
  - Select "Always accept cookies".
- Click "OK".

Top

### **SECTION 2 – TOP TEN ISSUES (continued)**

### **Netscape Communicator 4.x**

- Select "Preferences" from the Edit menu.
- Find the "Cookies" section in the "Advanced" category.
- To enable:
  - Select "Accept all cookies" (or "Enable all cookies").
- Click "OK"

# Incorrect Time-zone Settings ("My Quiz Closed Early!")

Moodle does not allow for course-specific time-zones to be set. The only option is to set a system-wide time-zone or to allow the server location to act as the default. For JBCourse, this means ALL users are initially set on Eastern Time Zone.

Despite being sent detailed information on how critical it is to update the time-zone, a common complaint is that a timed quiz has "closed early" – In almost all cases this student has not set their time-zone to the correct setting.

Advise students to do the following:

- Log in to their account
- Click the PROFILE link from within the main classroom
- Click EDIT PROFILE
- Scroll to "Time Zone" and select the UTC code (Google UTC for your city, for example Boston is UTC -5)
- Click UPDATE PROFILE button

# "When I Try To Open PowerPoint, I only get a Blank/White Screen"

This is a Microsoft bug. If an individual uses MICROSOFT XP or VISTA, plus they use MICROSOFT OFFICE 2007, plus MICROSOFT INTERNET EXPLORER, they cannot view MICROSOFT POWERPOINT embedded in IE.

By default, all PowerPoint's are set to "force download" to address this issue, but if a customer experiences a problem with a blank screen after clicking on a PowerPoint have the customer:

- Refresh the page (F5)
- Choose SAVE from the pop-up

If a PDF files has been affected as well, the above process works the same to address the issue.

Top

SECTION 2 – TOP TEN ISSUES (continued)

# "As An Instructor, How Do I Add A Quiz?"

Instructors make use of the quiz module the most, this question – about adding a quiz – is one of the most common taken. To add guizzes have the instructor:

- · Log in to their account
- Enter their classroom
- Click the button titled TURN EDITING ON
- Scroll to the module (chapter) they wish to add the quiz
- Using the drop down menu titled ADD AN ACTIVITY select QUIZ
- From next page, enter a quiz name, open/close date and other parameters
- Scroll to bottom and click SAVE AND DISPLAY
- From next page, use drop down menu titled CATEGORY to select the Chapter of Questions
- Place checkmarks alongside desired questions and click ADD TO QUIZ button

The Quiz is now live, the instructor can return to the main classroom

# Adding Content / Uploading Documents (Instructors)

Instructors will often inquire as to which file formats can be imported into the course, and then ask "how" to import/upload such. While JBCM will display all electronic formats, the most commonly used formats include:

- RTF
- DOC
- PPT
- MP3
- WAV
- PDF

To Upload Documents have instructors:

- Log in to their account
- Enter their classroom
- Click the button titled TURN EDITING ON
- · Scroll to the module (chapter) they wish to add their content
- Using the drop down menu titled ADD A RESOURCE select "LINK TO FILE OR WEB SITE"
- From next page, enter a resource name
- Under heading titled "LINK TO FILE OR WEB SITE" click CHOOSE OR UPLOAD A FILE
- From pop-up click on the Chapter folder where you wish for the content to reside
- Click UPLOAD A FILE
- Click BROWSE

- Search your PC for relevant file. Double click file when found
- Click UPLOAD THIS FILE
- When pop-up refreshes, find file name and click CHOOSE
- Pop-up will close and return user to main content page
- To keep a navigation pane visible, select "KEEP PAGE NAVIGATION VISIBLE"
- Click SAVE AND RETURN TO COURSE

**SECTION 2 – TOP TEN ISSUES (continued)** 

# "I Created A Quiz Using Diploma, How Do I Import It Into JBCourse?"

Diploma is the default Test-Bank / Quiz Generator software that comes packaged on our Instructor Toolkit CD-ROM's. It allows instructors to easily create both print-based and online assessments.

JBCourse is built upon the Moodle platform, which doesn't have a specific or proprietary quiz question format. Instead, JBCourse will accept the most commonly used formats.

In order to use a quiz generated with Diploma (previously known as Brownstone, now known as Diploma or Wimba) an instructor must:

#### CREATE QUIZ TO BE IMPORTED

- With your test created, click FILE >> EXPORT >> BLACKBOARD LS5
- Under heading QUESTION CONTENT PREFERENCES click CHANGE
- Under FEEDBACK heading select "Include Field Information" AND Include Formatted Answer Text"
- Click OK
- Under heading CHOOSE A LOCAL DESTINATION click BROWSE
- Find a folder you wish to save this file into
- Click APPLY
- Click EXPORT
- Open the folder you just saved this package into. Unzip/Extract the contents of the zip folder
- A file will be created with the .DAT extension you will need this to import into the course

### IMPORT QUIZ INTO JBCOURSE

- Log in to account/course
- Click TURN EDITING ON
- Find the existing quiz and click on the PAD/PEN icon
- If creating a NEW quiz, click QUIZ from the ADD AN ACTIVITY DROP DOWN MENU
  - Name the guiz
  - Add open/close date & time
  - Add any other parameters you desire
  - Click SAVE AND DISPLAY
- Click EDIT tab
- Click IMPORT link
- Choose BLACKBOARD (not Blackboard 6+)

- Choose the chapter you want these questions to be associated with from the CATEGORY drop down
- DESELECT "Get category from file"
- Select NO from "STOP ON ERROR" option
- Under heading "Import from file upload..." click BROWSE
- Find the .DAT file you made previously
- Double click that .DAT file
- Click UPLOAD this file

**SECTION 2 – TOP TEN ISSUES (continued)** 

# "How Do I View / Download Activity Reports" (Or Grade-book)

To generate an **Activity Report**, direct instructor to do the following:

- Log in to their account
- · Enter into their course
- Click the link titled ACTIVITY REPORTS (REPORTS in older system)
- Using drop down menus, select search parameters
  - o To see results on computer screen select DISPLAY ON PAGE
  - o To save the results as an Excel Spreadsheet, select DOWNLOAD IN EXCEL
  - o To save the results in Open Document format, select DOWNLOAD IN ODS
- Click GET THESE LOGS

To view the **Grade-Book**, direct instructor to do the following:

- · Log in to their account
- · Enter into their course
- Click the link titled GRADES
- · Students automatically populate grade-book when they join course

To download the **Grade-Book**, direct instructor to do the following:

- Log in to their account
- Enter into their course
- Click the link titled GRADES
- Using drop down menu titled CHOOSE AN ACTION, under "Export To" select format:
  - o Excel
  - Open Document (ODS)
  - Plain Text File
- From pop-up, select SAVE

# "Why Can't I Get My Quiz To Open?" (Students)

There are five main reasons why a student might not be able to access and/or view a quiz:

- 1. The Quiz close date/time has passed
- 2. It is password protected (instructor sets this)
- 3. The instructor has restricted access to specific IP addresses

- 4. The instructor has deployed a "secure" quiz, and the student has disabled JavaScript
- 5. The student has already taken the maximum number of allowable attempts
- **Instructors** Log into your account
- Click hyperlinked course name to enter classroom
- Click TURN EDITING ON
- Click QUIZZES link from ACTIVITIES block (left-hand side)
- Click relevant hyperlinked guiz name/number
- Click UPDATE THIS QUIZ

# **SECTION 2 – TOP TEN ISSUES (continued)**

- Peruse this page to determine if:
  - Open/Close date has expired
    - If YES direct student to their instructor
  - o Multiple Attempts are allowed
  - o The "Require Password" field is filled in
    - If YES direct student to their instructor
  - The "Require Network Address" field is filled in
    - If YES direct student to their instructor
  - o If "Show quiz in secure window" is set to YES

**NOTE**: All support requests which are for any site which was given a unique URL (i.e., nypd.jbcourse.com) must be forwarded to the Distance Education Specialist (Bill Kimball)

#### The Quiz close date/time has passed

This setting is the sole discretion of the instructor. By default, J&B disables open/close dates so any date found to be active was setup by an instructor. If you find that a quiz date has passed, and a student is requesting access, direct them to their primary instructor.

#### It is password protected (instructor sets this)

This setting is the sole discretion of the instructor. By default, J&B does NOT assign passwords to quizzes. If you see an entry on this field, direct student to their primary instructor

### The instructor has restricted access to specific IP addresses

This setting is the sole discretion of the instructor. By default, J&B does NOT assign a value to this field. If you see an entry on this field, direct student to their primary instructor

### The instructor has deployed a "secure" quiz, and the student has disabled JavaScript

Having JavaScript blocked or disabled, or if the users version has not been updated, they may experience issues when attempting to open the quiz. Typically users will report a locked or frozen screen, quiz crashes, or being unable to view anything but a blank screen.

First, determine (from steps outlined <u>above</u>) if the instructor has deployed the quiz in a secure window, then suggest users verify JavaScript is enabled (see below)

### Internet Explorer 6 or 7

- Click the Tools menu.
- Select Internet Options.

- · Click the Security tab.
- Click the Custom Level button.
- Scroll to 'Scripting' section. Select the 'Enable' radio button for 'Active Scripting.'
- Click the OK button, and then click the Yes button in the confirmation window.

#### Firefox 2 or 3

- Click the Tools menu.
- Select Options.
- Click the Contents tab.
- Select the 'Enable JavaScript' checkbox.
- · Click the OK button.

Top

### **SECTION 2 – TOP TEN ISSUES (continued)**

#### Safari 2 or 3

- Click the Safari menu.
- Select Preferences.
- Click the Security tab.
- Select the 'Enable JavaScript' checkbox.

### The student has already taken the maximum number of allowable attempts

To check how many actual attempts a given individual has made on a particular quiz, do the following:

- **Instructors** log into your account/classroom
- Click the link titled QUIZZES (in ACTIVITIES block)
- Find relevant Quiz, and click hyperlink titled "X Attempts"
- Under "Preferences just for this page" select ALL ATTEMPTS
- Click SAVE PREFERENCES
- Find student in question to view number of attempts made

If the student has taken the maximum allowable attempts on a given quiz (refer to <u>above</u> to find the max. allowable quiz attempts) direct them to contact their instructor. This setting is the sole discretion of the instructor. By default, J&B sets this to "1 Attempt".

JBCourse Manager's quiz module is completely unlike any other online course J&B has, as it REQUIRES an instructor to set up their own quizzes. Our default setting of "1 Attempt" is part of the quiz deployment process, which instructors are free to change at anytime.

#### **SECTION 3 – TOP FIVE STUDENT CONSIDERATIONS**

# "How Do I Reply To A Discussion Forum Post?"

- Click the relevant forum link to enter the discussion forum
- Find the discussion thread (topic) you want to read/reply to, and click the titled hyperlink
- Click REPLY in the relevant post
- Type your message in the blank text field
- Choose SUBSCRIPTION (to receive or not receive emails when replies are made to post)
- Click POST TO FORUM

#### RSS Feeds

Students (and instructors) sometimes express confusion regarding "what" an RSS feed is.

To help round out the student experience, J&B has incorporated relevant RSS feeds into the ePacks we have available. An RSS (Really Simple Syndication) feed, at its essence, is an easy way to push relevant content from a website to a subscribed reader. This feed can be setup to send content or published articles to secondary websites, RSS readers, or subscriber email.

Top

### SECTION 3 – TOP FIVE STUDENT CONSIDERATIONS (continued)

To put it into perspective, in years past if I wanted to find the latest information on the BBC's Health Page, I would have to physically surf to that page to find content changes. RSS feeds eliminate the need for me to go to the website, instead, having new content sent to me automatically.

The number one question received about RSS feeds is whether or not reading the articles is "required" for the course. The short answer is, by default, it is not a graded item. With that said, all such inquires should be directed to the students instructor.

# Sending an Email From Within the Classroom

Students can send messages from within the classroom. The JBCourse Message center allows for a hybrid between instant messenger and email. The "instant messenger" option only functions if instructors have enabled the VIEW ONLINE USERS option.

To send an email from within the classroom a student would:

- Click on the PARTICIPANTS link
- Find the classmate or instructor and click on their hyperlinked name
- Click the SEND MESSAGE button
- Enter message within blank text field
- Click SEND MESSAGE
  - o If recipient is online, they will receive instant notice and can reply immediately
  - o If recipient is offline, they will see the email icon when the login next

# Update Online Profile, Add Avatar, View Activity

While students have limited access to make changes within the classroom, they are allowed to make changes to their <u>profile</u>. This includes updating an email address, time-zone, username, password, <u>avatar</u>, or location settings.

Additionally, if a student wants to see their documented activity, they can easily generate a "mini-report" for their own use.

# **Update Online Profile**

- Click the PROFILE link from the "Administration" block
- To edit/update email, name, location, time, or username click EDIT PROFILE
- To change password, click button titled CHANGE PASSWORD
- To view all message received from beginning of course, click button titled MESSAGES

#### Add Avatar

- Click the PROFILE link from the "Administration" block
- Click EDIT PROFILE
- Scroll to section titled "Picture of", click BROWSE
- Find desired picture on computer (MUST be JPG or PNG format)
- Double click image, this will redirect you back to profile page
- Click UPDATE PROFILE

### View Activity (Mini Report)

- Click the PROFILE link from the "Administration" block
- Click either FORUM POSTS or ACTIVITY REPORTS

SECTION 3 – TOP FIVE STUDENT CONSIDERATIONS (continued)

# "How Do I View JUST the Section I'm working on?"

As a student, access is limited to "viewing content" rather than making changes/edits to the course. With that said, students do have the ability to "collapse" all online chapters to be hidden from view if the student would prefer to only see the chapter they are currently working on.

**NOTE**: Instructors can truly HIDE entire modules from student viewing, which students have no control over. If an instructor has hidden a section, it will not appear at all for a student.

To collapse chapters/modules, a student would simply click the SQAURE icon in the right-hand column. To jump to new sections, simply use the JUMP TO drop down menu from the bottom of the page to choose a new chapter.